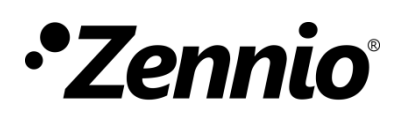

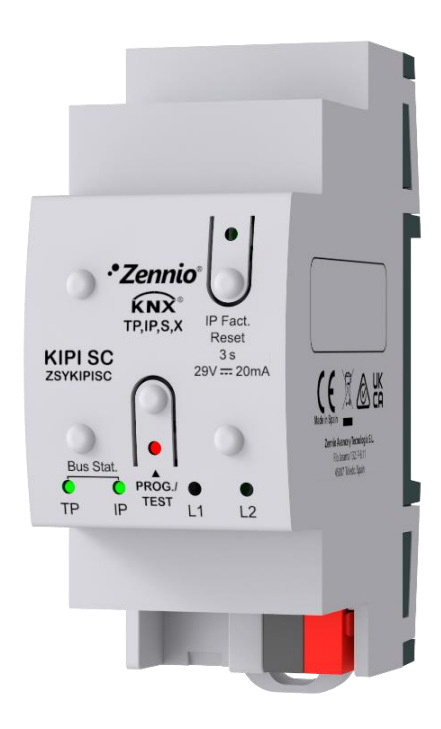

# **KIPI SC :**

# **Interface KNX-IP sûre**

**ZSYKIPISC**

Version du programme d'application : [1.1] Version du manuel de l'utilisateur : [1.1]\_a

[www.zennio.fr](https://www.zennio.fr/)

# <span id="page-1-0"></span>**SOMMAIRE**

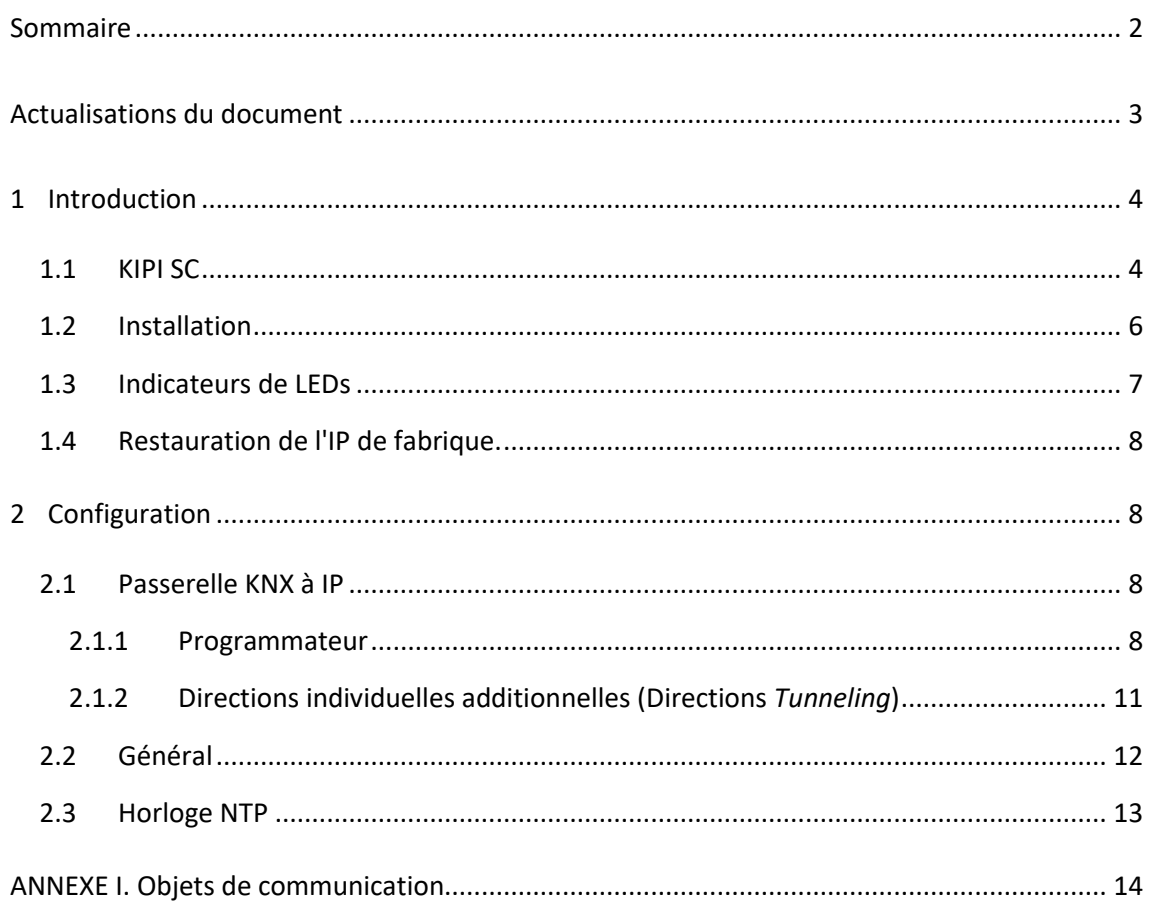

## <span id="page-2-0"></span>**ACTUALISATIONS DU DOCUMENT**

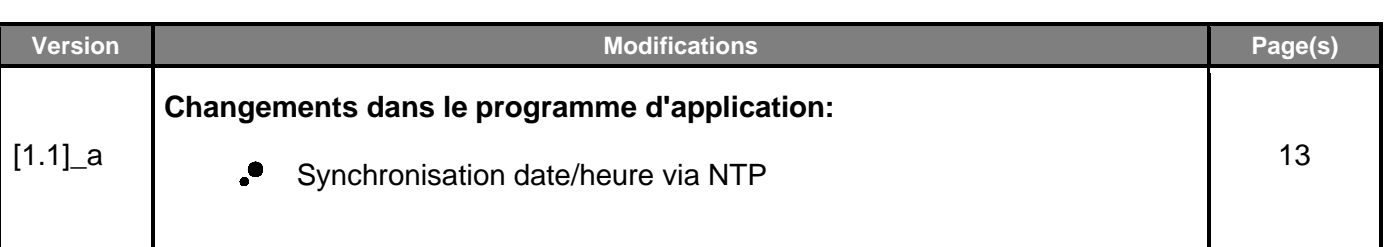

### <span id="page-3-0"></span>**1 INTRODUCTION**

#### <span id="page-3-1"></span>**1.1 KIPI SC**

Le KIPI SC constitue la solution Zennio pour **l'interconnexion** des lignes KNX de paire **tressée** et le moyen **Ethernet.** Les deux dispositifs offrent aussi un **point de connexion** pour ETS qui permet la visualisation et la programmation de la ligne KNX (jusqu'à cinq connexions en parallèle) via IP.

De plus, KIPI SC pourra **synchroniser la date et l'heure avec un serveur NTP** avec l'objet d'envoyer cette information sur le bus KNX et agir comme **horloge maître** de l'installation.

Pour garantir l'échange de données KNX de façon sûre autant sur le moyen IP comme sur le moyen TP le KIPI SC a été doté de la **sécurité KNX** Pour obtenir une information détaillée sur la fonctionnalité et la configuration de la "**sécurité KNX**", disponible dans la section du produit sur le portail web de Zennio [\(www.zennio.fr\)](https://www.zennio.fr/).

Les principales caractéristiques du dispositif sont :

- Longueur maximum de APDU de 254 bytes.  $\cdot$
- Jusqu'à **5 connexions en parallèles depuis ETS** pour programmation et supervision (au moyen d'un moniteur de groupe).
- $\cdot$ Alimentation externe non nécessaire.
- $\bullet$ **Buffer de grande capacité** pour tous les télégrammes reçus depuis le réseau Ethernet.
- **4 indicateurs lumineux (LED)**: Deux indicateurs d'état pour les lignes (bus et Ethernet), plus un indicateur de restauration à IP de fabrique et un indicateur de mode de programmation.
- $\cdot$ Fonctionnalité de **l'horloge maître de l'installation**, synchronisée avec les **serveurs NTP.**
- *Heartbeat* ou envoi périodique de confirmation de fonctionnement..∙

#### <span id="page-5-0"></span>**1.2 INSTALLATION**

- **1. Connexion Internet**
- **2. Indicateur LED KNX.**
- **3. Indicateur LED Ethernet.**
- **4. -**
- **5. -**
- **6. Connexion KNX.**
- **7. LED de programmation**
- **8. Bouton de programmation.**
- **9. Bouton de réinitialisation de fabrique**
- **10. Indicateur LED de réinitialisation de fabrique.**

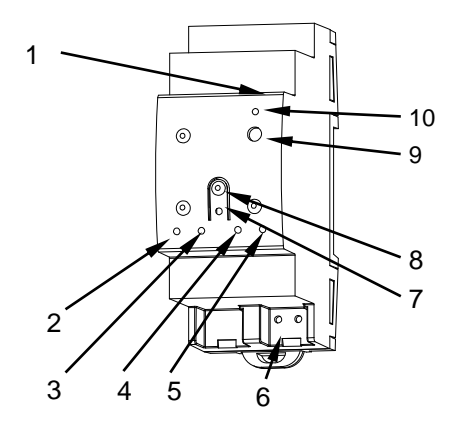

<span id="page-5-1"></span>**Figure 1.** Schéma des éléments

La [Figure 1](#page-5-1) montre un schéma avec tous les indicateurs LED et toutes les connexions nécessaires. Ce dispositif ne nécessite pas d'alimentation externe, il est alimenté par le bus KNX.

L'accouplement entre une ligne KNX de paire tressée (TP) et un réseau LAN requiert de le connecter au bus KNX (6) et le câble Ethernet (1). A continuation, le dispositif pourra être correctement installé sur le rail DIN selon la procédure habituelle.

Pour que le dispositif entre en **mode de programmation**, il faudra presser le bouton de programmation (8). Après un bref appui, la LED de programmation (7) s'éclairera en rouge.

**Note**: Par contre, si ce bouton est maintenu appuyé lors de l'alimentation du bus, le dispositif entrera en *mode sûr*. La LED se met à clignoter en rouge toutes les 0,5 secondes.

Le fonctionnement des LEDs additionnelles et du bouton de restauration s'expliquera dans les sections [1.3](#page-6-0) et [1.4.](#page-7-0)

Pour plus d'information détallée sur les caractéristiques techniques du dispositif et information de sécurité et processus d'installation, il est recommandé de consulter le **document technique** inclue dans l'emballage original et disponible sur [www.zennio.fr.](https://www.zennio.fr/)

### <span id="page-6-0"></span>**1.3 INDICATEURS DE LEDS**

Le KIPI-SC dispose de quatre indicateurs lumineux situés sur la face supérieure du dispositif qui facilitent le suivie de l'état des lignes et la détection des problèmes de communication, comme détaillé à continuation.

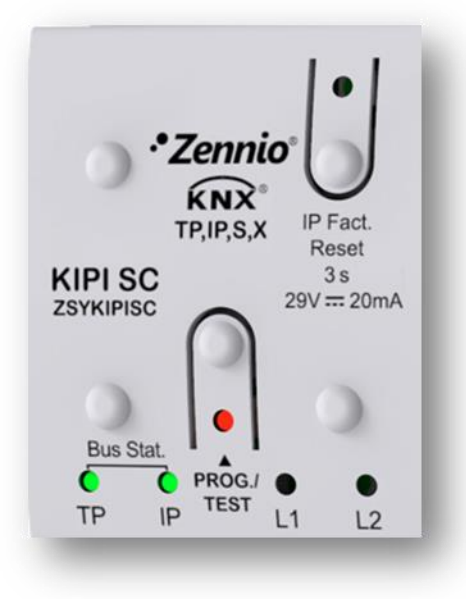

**Figure 2 LEDs**

- **LED d'état de la ligne (KNX) (TP):** montre l'état du bus.
	- ➢ ÉTEINTE: erreur ou ligne KNX déconnecté ou non alimenté.
	- ➢ ALLUMÉE, (verte): connexion TP correcte.

**Note**: Cette led peut tarder quelques secondes à actualiser son état après l'évènement correspondant, comme la déconnexion de la ligne principale.

- $\cdot$ **LED d'état de Ethernet (IP):** montre l'état de la ligne Ethernet.
	- ➢ ÉTEINTE: erreur ou ligne IP non connecté.
	- ➢ ALLUMÉE, (verte): connexion Ethernet correcte.
- **LED de programmation (Prog. Test):**
	- $\triangleright$  ÉTEINTE = fonctionnement normal.
	- ➢ ALLUMÉE, (rouge): mode de programmation activé
- **Led de restauration de l'IP de fabrique (IP Fact.** Reset):
	- ➢ ÉTEINTE: fonctionnement normal.
	- ➢ ALLUMÉ (rouge): l'IP de fabrique est rétablit (300ms actif)

### <span id="page-7-0"></span>**1.4 RESTAURATION DE L'IP DE FABRIQUE.**

Au moyen **d'un appui de trois secondes** sur le bouton appelé "IP Factory Reset", le dispositif reviendra à ses paramètres par défaut (adoptera une adresse IP via serveur DCHP, voir section [2.1.1.1\)](#page-8-0). De ce mode, si un dispositif devient inaccessible sur le réseau local dû à la perte de sa configuration IP, il pourra être nouvellement localisé. La configuration par défaut sera présente jusqu'à ce que se réalise un nouveau téléchargement.

Une fois détecter un appui long, la led associé s'allumera de couleur rouge pendant environ 300ms. Passé ce temps il reviendra à s'éteindre.

# <span id="page-7-1"></span>**2 CONFIGURATION**

Après avoir importé la base de données correspondante sous ETS et avoir ajouté le dispositif à la topologie du projet considéré, le processus de configuration commence en accédant à l'onglet de paramétrage du dispositif.

### <span id="page-7-2"></span>**2.1 PASSERELLE KNX A IP**

Ce dispositif permet **l'interconnexion d'un bus KNX et d'un réseau Ethernet (LAN)**.

Le KIPI SC peut s'ajouter à la topologie du projet sur ETS comme un dispositif de plus. Ce pas n'est pas obligatoire, si l'on désire utiliser le dispositif comme passerelle, vue qu'il n'est pas nécessaire de changer la configuration par défaut (voir chapitre précédent). Cependant, si on désire modifier quelque propriété du KIPI SC il est nécessaire de l'intégrer au projet et de lui assigner une adresse physique pour pouvoir effectuer le téléchargement.

#### <span id="page-7-3"></span>**2.1.1 PROGRAMMATEUR**

Le KIPI SC peut être utilisé dans ETS comme une **interface de programmation**. Pour ce faire, il faut leur assigner une adresse individuelle KNX, en plus d'une adresse IP.

Se permettent **jusqu'à cinq connexions simultanées** pour effectuer des téléchargements ou simplement superviser le bus (au moyen d'un moniteur de groupes).

**Note**: Pour que ETS détecte le KIPI SC comme programmateur, il est nécessaire qu'elle soit connectée au même réseau IP que le PC.

Pour utiliser un dispositif comme programmateur il faut simplement le sélectionner dans l'onglet de "Bus" de ETS dans Connexions → Interfaces.

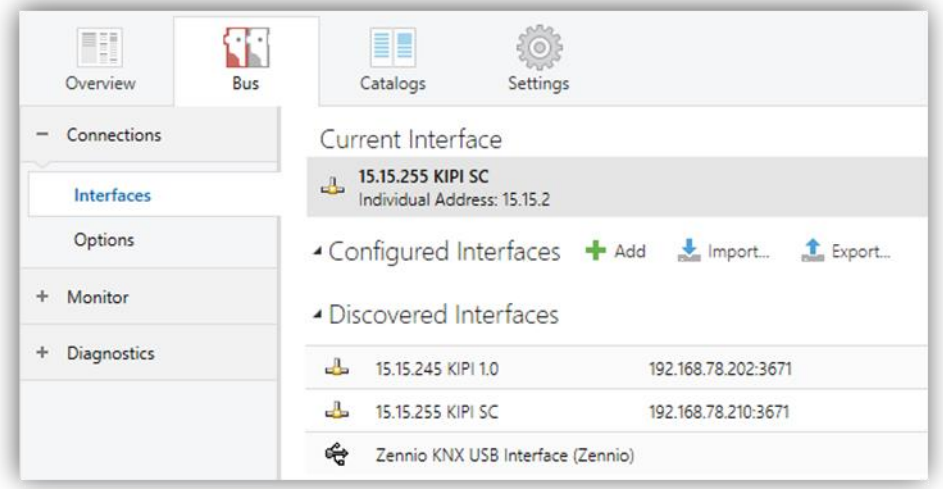

**Figure 3.** Sélection de KIPI SC dans l'onglet de Connexions de Bus sur ETS.

Ou en le sélectionnant sur la partie inférieure gauche une fois ouvert un projet dans ETS:

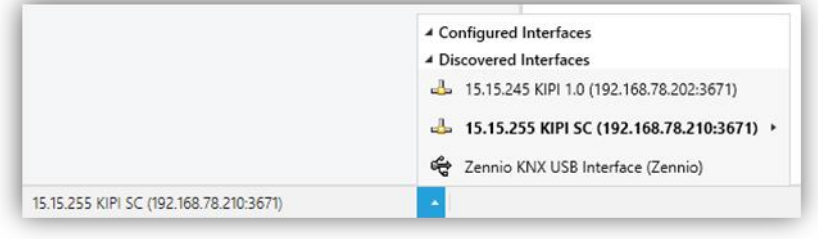

**Figure 4.** Sélection de KIPI SC dans un projet

**Important**: *Si se sélectionne le KIPI SC comme interface de programmation pour se programmer à soi même, il se recommande de réaliser en premier une programmation de l'adresse individuelle et ensuite une programmation de l'application, au lieu de réaliser une programmation complète (une programmation complète provoque une réinitialisation du dispositif et pour autant se perd la communication avec ETS et s'annule le téléchargement).*

#### <span id="page-8-0"></span>**2.1.1.1 PROPRIÉTÉS**

Une fois sélectionnée l'interface **KIPI SC** désirée, sa configuration se fera sur le panneau "IP" de l'onglet "Propriétés" dans ETS.

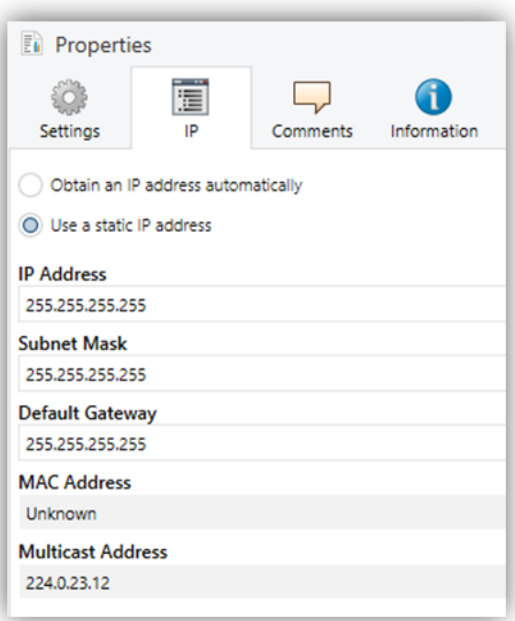

**Figure 5. Configuration IP** 

- *Obtenir une adresse IP automatiquement<sup>1</sup>* : KIPI SC obtiendra une direction IP de forme automatique toujours s'il existe un serveur DHCP sur le réseau local auquel il est connecté.
- Utiliser une direction IP statique. Devront se configurer manuellement les propriétés suivantes:
	- ➢ **Direction IP** [0.0.0.0…*255 255 255 255*]**.**
	- ➢ Masque de sous réseau [0.0.0.0…*255.255.255.255*].
	- ➢ **Gateway par défaut ou passerelle** [*0.0.0.0*…*255.255.255.255*].

**Note**: Si se configure une IP statique il est important de s'assurer qu'aucun autre dispositif du réseau tient assigner cet IP et qu'il soit en dehors du rang de DHCP, que tient configuré le router, vu qu'en cas contraire s'observeront des problèmes de connexion avec le KIPI SC.

Additionnellement, se montrera l'information suivante:

- **Adresse MAC**.
- **Direction multidiffusion** [*224.0.23.12*]: direction IP (rréservé par l'organisme IANA pour le protocole KNXnet/IP) utilisé pour la recherche de la part de ETS dans ce cas des interfaces KNX-IP disponibles sur le même réseau.

Une fois introduites ces propriétés il faut réaliser une programmation depuis ETS pour télécharger la configuration sur le dispositif.

<sup>1</sup> Les valeurs par défaut de chaque paramètre seront écrits en bleu dans le présent document, de la façon suivante: [*par défaut/reste des options*].

#### **2.1.1.2 TÉLÉCHARGEMENTS EN PARALLÈLE**

ETS, offre l'option de réaliser plusieurs téléchargements de manière parallèle depuis un même projet. Il y a certaines conditions qui doivent se remplir:

- $\cdot$ Chaque téléchargement doit être réalisé sur une ligne différente.
- Sur chaque ligne on doit sélectionner un **KIPI SC** qui se chargera de réaliser le téléchargement. Ļ.

**Note**: Il existe une limitation: les téléchargements en parallèle ne **sont pas disponibles pour les téléchargements des directions physiques**. Quand on réalise ce type de téléchargements, le dispositif de lien qu'utilise ETS n'est pas celui configuré sur la ligne sinon le programmateur général.

Cela se configure dans les propriétés de la ligne.

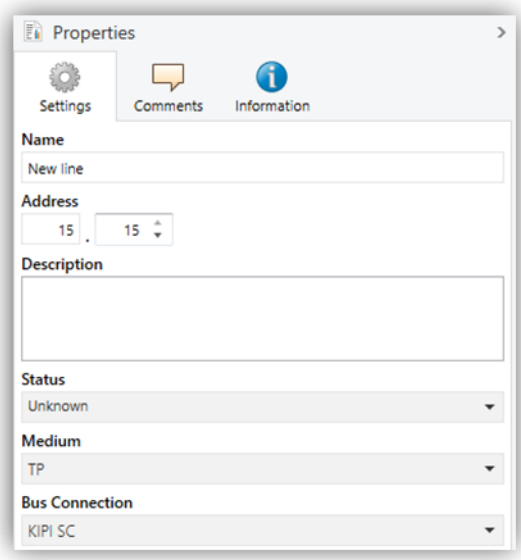

**Figure 6.** Capture de ETS pour programmation en parallèle

**Note**: Une fois la connexion sélectionnée, elle ne sera pas disponible pour le reste des lignes.

#### <span id="page-10-0"></span>**2.1.2 DIRECTIONS INDIVIDUELLES ADDITIONNELLES (DIRECTIONS** *TUNNELING***)**

*Le KIPI SC utilise une adresse individuelle différente lorsqu'il agit comme interface de programmation (tunneling) à celle du propre dispositif.* Le dispositif permet jusqu'à cinq connexions simultanées, pour ce qu'il sera nécessaire de configurer jusqu'à cinq adresses individuelles différentes ou adresses de tunnel.

Bien que, par défaut, l'adresse physique du KIPI SC est *15.15.255 et celles de tunnel sont 15.15.250*, 15.15.251, 15.15.252, 15.15.253 et 15.15.254, elles pourront toutes êtres configurées sur ETS après avoir ajouté le dispositif au projet, comme le montre la [Figure 7.](#page-11-1)

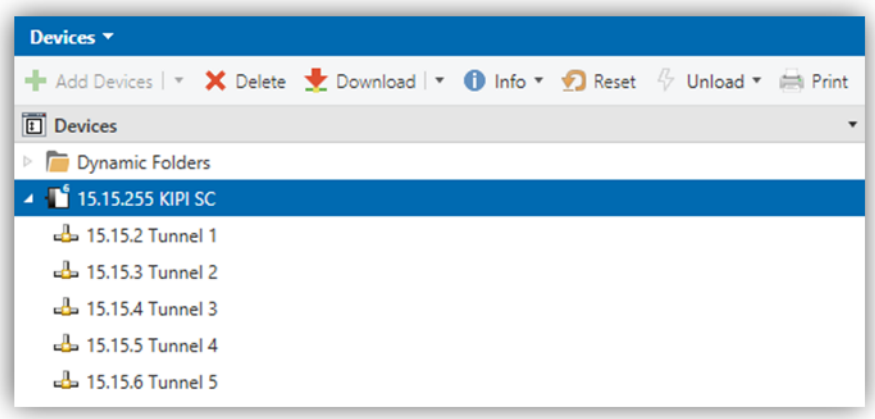

**Figure 7.** Configuration d'adresses de tunnel.

<span id="page-11-1"></span>Une fois établie l'adresse individuelle du KIPI SC les cinq adresses de tunnel s'établissent automatiquement avec des valeurs consécutives. Celles-ci peuvent être modifiées à n'importe quel moment.

Après la configuration il est nécessaire de réaliser un téléchargement de directions physiques depuis ETS pour que le changement soit effectif.

**Important :** Les directions de tunnel du KIPI SC ne doivent coïncider avec aucune des directions données à d'autres dispositifs de l'installation.

### <span id="page-11-0"></span>**2.2 GÉNÉRAL**

L'onglet principal configurable disponible par défaut est l'onglet Général. Depuis cet onglet, toutes les fonctions nécessaires peuvent être activées/désactivées.

#### **PARAMÉTRAGE ETS**

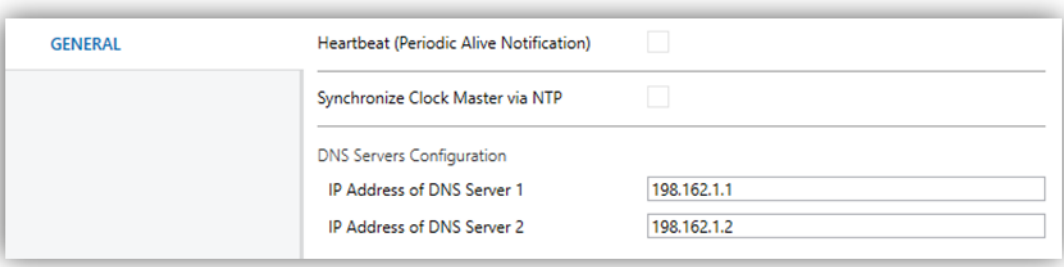

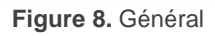

**Heartbeat (confirmation périodique de fonctionnement)** [*désactivé*/activé]: ce paramètre permet à l'intégrateur d'ajouter un objet de 1 bit ("**[Heartbeat] Objet pour envoyer '1**'") qui sera envoyé périodiquement avec la valeur "1" dans le but d'informer que le dispositif est en fonctionnement (*il continue en fonctionnement*).

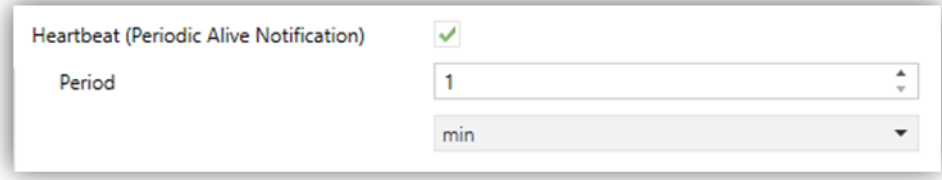

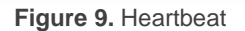

**Note** : *Le premier envoi après un téléchargement ou une panne de bus se produit avec un retard de jusqu'à 255 secondes, afin de ne pas saturer le bus. Les envois suivants respectent la période paramétrée.*

**Synchroniser l'horloge maître via NTP:** [*désactivé/activé*]: active ou désactive l'onglet "NTP" dans l'arborescence de gauche. Pour plus d'information, veuillez consulter la section [2.3](#page-12-0) .

**Note** : *L'activation de ce paramètre devra se réaliser sur le dispositif qui agira comme horloge maître de mode qui existe seulement un seul sur l'installation.* 

**Configuration des serveurs DNS:** Champs de texte numérique pour introduire l'adresse IP de deux serveurs DNS:

➢ **Adresse IP du serveur DNS 1** et **2** [*192.168.1.1*, *192.168.1.2*].

**Note** : *La connexion avec le serveur DNS sera nécessaire pour assurer le fonctionnement correct des serveurs NTP (voir section [2.3\)](#page-12-0). S'il n'existe pas de connexion avec un serveur DNS il ne pourra pas se synchroniser l'information de la date et heure.*

### <span id="page-12-0"></span>**2.3 HORLOGE NTP**

KIPI SC pourra être configuré comme une horloge maître de l'installation. Celui-ci enverra l'information de date et heure au reste des dispositifs de l'installation. Cette information sera reçue d'un serveur NTP.

<span id="page-12-1"></span>Veuillez consulter le document spécifique "**Horloge NTP**", disponible sur la page du produit sur le site web de Zennio [\(www.zennio.fr\)](http://www.zennio.fr/), pour obtenir des informations détaillées sur son utilisation et son paramétrage sous ETS.

### **ANNEXE I. OBJETS DE COMMUNICATION**

"**Intervalle fonctionnel**" montre les valeurs qui, indépendamment de celles permises par la taille de l'objet, ont une utilité ou une signification particulière de par une  $\cdot$ définition ou une restriction du standard KNX ou du programme d'application.

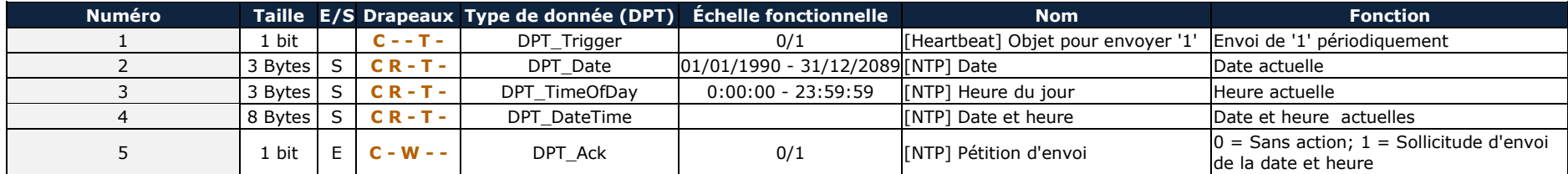

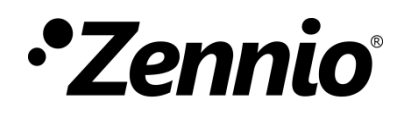

**Venez poser vos questions sur les dispositifs Zennio :**

**[https://support.zennio.com](https://support.zennio.com/)**

#### **Zennio Avance y Tecnología S.L.**

C/ Río *Jarama*, 132. Nave P-8.11 45007 Toledo (Espagne).

*Tel. +33 1 76 54 09 27*

*www.zennio.fr info@zennio*.fr